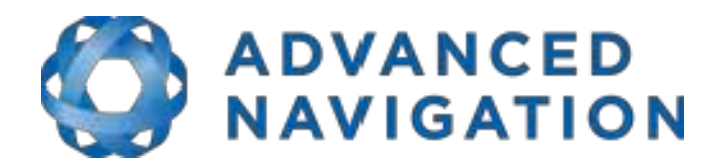

Advanced Navigation Email: [info@advancednavigation.com.au](mailto:info@advancednavigation.com.au) Phone: +61 2 9099 3800 ABN: 49 156 101 549 Level 8 37 Pitt Street Sydney 2000 New South Wales Australia

**Spatial FOG Dual Trimble MB-Two Firmware Upgrade Revision 4**

This document outlines the steps involved in upgrading the firmware of the Trimble MB-Two GNSS receiver that is inside the Spatial FOG Dual. Please contact our Application Support Engineers if you have any questions about this procedure **before** you start: [support@advancednavigation.com](mailto:support@advancednavigation.com).

## **Requirements**

Page 1 of 2 3 Jan 2020

- Spatial FOG Dual
- Spatial FOG Dual breakout cable
- RS422-to-USB adaptor cable
- PC with Java JRE v8 installed

## **Procedure**

- 1. Download the latest version of our Spatial FOG Manager application from here: [www.advancednavigation.com/sites/default/files/product\\_software/SpatialFOGDualManage](https://www.advancednavigation.com/sites/default/files/product_software/SpatialFOGDualManager-5.0.jar) [r-5.0.jar](https://www.advancednavigation.com/sites/default/files/product_software/SpatialFOGDualManager-5.0.jar)
- 2. Download the latest Spatial FOG Dual firmware from here: [https://www.advancednavigation.com/sites/default/files/product\\_software/](https://www.advancednavigation.com/sites/default/files/product_software/spatial_fog_dual_v1600.anfw) spatial fog dual v1600.anfw
- 3. Download the latest Trimble MB-Two firmware from here: [https://hq.advancednavigation.com.au/fileshare/mb2\\_upgrade\\_v4.11.tar](https://hq.advancednavigation.com.au/fileshare/mb2_upgrade_v4.11.tar)
- 4. Connect to the Spatial FOG Dual with the Spatial FOG Manager downloaded in Step #1, using the correct COM port and baud rate.
- 5. In Spatial FOG Manager, go to the View menu and choose GNSS Receiver Information to view the current Trimble MB-Two firmware version. Confirm the model is listed as MB-Two. If not, stop here and contact our support team with the information displayed. If the firmware version is already at v4.11 you can stop here.
- 6. In Spatial FOG Manager, go to the Tools menu and choose Firmware Update and update the Spatial FOG Dual with the Spatial FOG Dual firmware downloaded in Step #2. This will take a few minutes.
- 7. Once that has finished successfully, go to the Tools menu in Spatial FOG Manager and choose GNSS Firmware Update. Press the Update button and when you are prompted for the firmware file select the mb2 upgrade  $v4.11$  tar file downloaded in Step #3, and then press the Open button.

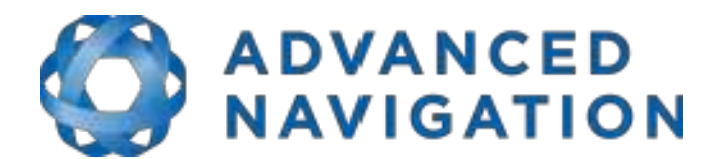

Advanced Navigation Email: [info@advancednavigation.com.au](mailto:info@advancednavigation.com.au) Phone: +61 2 9099 3800 ABN: 49 156 101 549 Level 8 37 Pitt Street Sydney 2000 New South Wales Australia

Page 2 of 2 3 Jan 2020

> 8. **Once the update starts do not stop it!** Wait for the update to complete. The duration will depend on the serial baud rate you are connecting at but it could be an hour or two. Once it is completed you need to wait another 2 to 3 minutes for the update to be applied internally. If the procedure appears to halt during the process, press Cancel, perform a power cycle on the Spatial FOG Dual and run through the procedure again from Step #7.

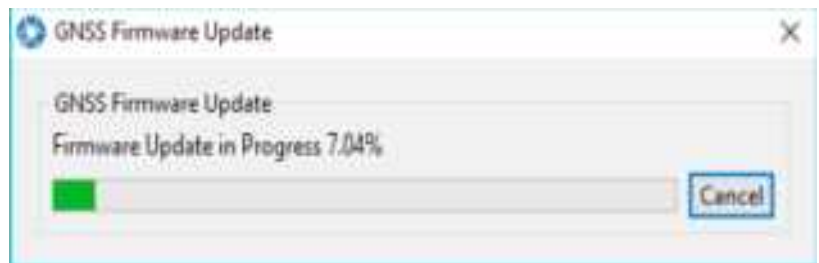

9. When the waiting period is over, perform a power cycle of the Spatial FOG Dual and wait another two minutes. To confirm success, reconnect to the Spatial FOG Dual with the Spatial FOG Manager application, and go to the View menu and choose GNSS Receiver Information. Check the installed firmware version is now at v4.11. If it is still showing the previous version number, you should perform a power cycle and run through the procedure again from Step #7. If it still does not work, please contact our support team.